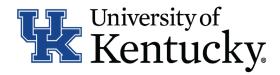

# **Quick Guide for Posting Staff Positions**

The Staff position type is used to submit a request to Compensation for the following:

- Create and post a new position
- Modify a current position
  - Update (with or without posting)
  - Reevaluation (with or without posting)

#### **Checklist for Creating a New Position Description**

- ☐ 1. Log into the system and select your Department role Position Coordinator, Supervisor or Budget Officer (on the Position Management side of the system).
- □ 2. Select "Staff" category listed under the Position Description menu/tab.
- ☐ 3. Select Create New Position Description in the upper right-hand corner and select the option of "New Position Description."
- 4. Enter your desired Job title once you have selected the above option: Please note: You may also clone your position using one of the other positions you have access to in the system which are located at the bottom of the page. to clone a position, select the radio button next to the position you would like to create from and then proceed to step 5.
- ☐ 5. Select the appropriate department for which this position will be assigned.
- ☐ 6. Select Start Pending Request in the upper right-hand corner.
- □ 7. Complete all information on the **General Information** section.
- □ 8. Click Next >> to add the Major Job Responsibilities (MJRs) and Job Summary on the Major Job Responsibilities section.
  - \*To add MJRs, click on Add Responsibilities Entry You will need to select this button for each MJR.
- 9. Click Next >> to add **Posting Specific Questions** you would like to use to assist in screening applicants.
  - \*For instructions on adding questions, use the QuckGuide for Posting Specific Questions.
- ☐ 10. Click Next >>> to complete all information on the **Position Qualifications** section.
- ☐ 11. Click Next >>> to complete all information on the **Position Requirements** section.
  - \*For Question 7.1 Supervision Details, please click Add Question 7.1: Supervision Details Entry to add details for each position supervised.
- ☐ 12. Click Next >>> to view the Direct Supervisor's position on the **Direct Supervisor Selection** section.
  - This information is automatically updated and required no action.
- ☐ 13. Click Next >>> to add documents in the **Position Documents** section.
- ☐ 14. Click Next >>> to review the Summary to ensure necessary posting information is included.
- ☐ 15. Selection Take Action on Pending Request . Based on your access, you will have one of the following options:
  - a. Position Coordinator "Send to Supervisor" OR "Send to Budget Officer"
  - b. Supervisor "Send to Budget Officer"
  - c. Budget Officer "Return to Position Coordinator," Return to Supervisor," "Send to Dean/ Director," "Send to EVP/Provost" OR "Send to Compensation."

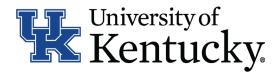

- ☐ 16. Select a Compensation User and then click "Submit" to finalize the status change.
- ☐ 17. A blue heading will appear if your position description was successfully submitted to the next level.

### Checklist for Modifying an Existing Position Description

- □ 1. Log into the system and select your Department role Position Coordinator, Supervisor or Budget Officer (on the Project Management side of the system).
  - \*If changing user roles, click on on in the upper right-hand corner to confirm change in role.
- □ 2. Select "Staff" category listed under the Position Description menu/tab.
- □ 3. Locate the position you would like to update/reevaluate from the lost of positions and click on the job title.
- ☐ 4. Select ★ Modify Position in the upper right-hand corner and then click on Vour action.
- □ 5. Select one of the following actions from the Type of Action Requested drop-down.
  - a. Update, no post
  - b. Update, post
  - c. Reevaluation, no post
  - d. Reevaluation, post
- ☐ 6. Click Next >>> to complete all information on the **General Information** section.
- ☐ 7. Click Next>>> to add the Major Job Responsibilities (MJRs) and Job Summary on the Major Job Responsibilities section.
  - \*To add MJRs, click on Add Responsibilities Entry . You will need to select this button for each MJR.
- □ 8. Click Next >> to add Posting Specific Questions you would like to use to screen applicants.
  - \*For instructions on adding questions, use the Quick Guide for Posting Specific Questions.
- ☐ 9. Click Next>>> to complete all information on the **Position Qualifications** section.
- ☐ 10. Click Next >>> to complete all information on the **Position Requirements** section.
  - \*For question 7.1: Supervision Details, please click the supervised. Add Question 7.1: Supervision Details Entry to add details for position supervised.
- □ 11. Click Next >>> to view the Direct Supervisor's position on the **Direct Supervisor Selection** section. This information is automatically updated and requires no action.
- ☐ 12. Click Next >>> to add documents in the **Position Documents** section.
- □ 13. Click Next >>> to view **Summary** to ensure necessary posting information is included.
  - 14. Select Take Action on Pending Request . Based on your access, you will proceed to one of the following options.
    - a. Position Coordinator "Send to Supervisor" OR "Send to Budget Officer"
    - b. Supervisor "Send to Budget Officer"
    - c. Budget Officer "Return to Position Coordinator," "Return to Supervisor," "Send to Dean/Director," "Send to EVP/Provost," "No Change to Position-Send to Employment" OR "Send to Compensation."
- ☐ 15. Select a Compensation User then click "Submit" to finalize status change. This will only be an option for Budget Officers.
- □ 16. A blue heading will appear if your position description was successfully submitted to the next level.

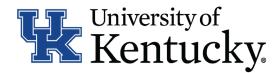

### **Checklist for Reviewing Applications and Requesting Hiring Proposal**

- □ 1. Log into the system and select Search Coordinator role (on the Applicant Tracking side of the system).
- □ 2. Select "Staff" category listed under the Posting menu/tab.
- □ 3. Locate the posting you would like to view and click on the Job Title.
- ☐ 4. Click on the "Applicants" tab to obtain the list of individuals who have applied.
- □ 5. Click on each applicant's name to view their application form. Use your browser's back button to return to list of applicants.
- □ 6. Once you have selected a person you would like to hire, initiate Hiring Proposal by viewing the application and clicking Take Action on Job Application.
- □ 7. Select the applicant status of "Initiate Hiring Proposal," then select an Employment User and click "Submit" to finalize the status change.
- □ 8. A blue heading will appear if your applicant status was successfully changed.

### **Checklist for Completing a Hiring Proposal**

Once Employment establishes the hiring proposal for the selected applicant, you will need to complete all information within Hiring Proposal.

- ☐ 1. Log into the system and select your Department role Position Coordinator, Supervisor or Budget Officer (on the Applicant Tracking side of the system).
- □ 2. Select "Staff" under the **Hiring Proposal** section.
- □ 3. Locate the Hiring Proposal you are working on and click on the candidate's last name.
- □ 4. Click "Edit" next to the **Hiring Proposal** section.
- □ 5. Complete the information on the **Hiring Proposal** section.
- □ 6. Click Next >>> to add documents in the **Hiring Proposal Documents** section.
- □ 7. Click Next >>> to view the **Summary** to ensure necessary posting information is included.
- □ 8. Select Take Action on Hiring Proposal Based on your access, you will proceed to one of the following options:
  - a. Position Coordinator "Send to Supervisor," "Send to Health Care Payroll" OR "Send to Budget Officer."
  - b. Supervisor "Send to Health Care Payroll" OR "Send to Budget Officer."
  - c. Budget Officer "Send to Dean/Director" OR "Send to Employment."
  - d. Health Care Payroll "Send to Dean/Director" OR "Send to Employment."
- □ 9. Click "Submit" to finalize status change.
- □ 10. A blue heading will appear if your hiring proposal was successfully submitted to the next level.

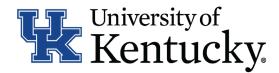

### **Checklist for Ordering a Preemployment Screening**

- □ 1. Log into the system and select the Search Coordinator role (on the Applicant Tracking side of the system).
- □ 2. Select "Staff" category listed under the Posting menu/tab.
- □ 3. Locate the posting you would like to view and click on the Job Title.
- □ 4. Click the "Applicants" tab to obtain the list of individuals who have applied.
- □ 5. Click on the applicant's name that accepted your staff position; order the required preemployment screening by viewing the application and clicking

  Take Action on Job Application
- □ 6. Select the applicant status of "Accepted Offer Initiate PES" then click "Submit" to finalize the status change.
- □ 7. A blue heading will appear if your applicant status was successfully changed.

## **Checklist for Closing a Posting**

- ☐ 1. Log into the system and select the Search Coordinator role (on the Applicant Tracking side of the system).
- □ 2. Select "Staff" category listed under the Posting menu/tab.
- □ 3. Locate the posting you would like to view and click on the Job Title.
- □ 4. Click the "Applicants" tab to obtain the list of individuals who have applied.
- □ 5. Click each applicant's name to view their application form. Use your browser's back button to return to the list of applicants.
- ☐ 6. Enter disposition reasons for all applicants not selected by clicking

  Take Action on Job Application
- $\square$  7. Select one of the following status options for those individuals you are not hiring:
  - a. "Not Interviewed Not Hired," select the appropriate reason then click "Submit" to finalize the status change.
  - b. "Interviewed Not Hired," select appropriate reason then click "Submit" to finalize status change.
- □ 8. Repeat step 7 for each applicant in your applicant pool.
- ☐ 9. Once all disposition reasons are entered, contact your Employment Consultant/Specialist to close out the posting.